## Clipping Masks

**Step One:** Choose File>New and create a new document with a white background.

Select the Type tool. Select a thick font (e.g., Impact or Arial Bold). To clip a different image with each letter, each letter will need to be on its own layer. Enter one letter and then Shiftclick in the document to force Photoshop to create another type layer, enter the next letter, and repeat. Text color doesn't matter.

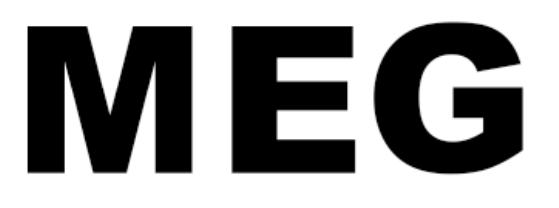

**Step Two:** Select each layer, or all the layers and reposition them as desired.

**Step Three:** Activate the first type layer and choose File>Place Embedded. Find a photo and click Place. Photoshop will add the image as a smart object. Resize as

needed and press Enter to commit the transformation. Choose Layer>Create Clipping Mask or press-and-hold the Alt key while pointing your cursor at the dividing line between the layers, and click when your cursor turns into a square with a down-pointing arrow.

**Step Four:** With the smart object layer selected, use the Move tool to reposition the image inside the letter. To resize the image, press Command-T (PC: Ctrl-T) to bring up the Free Transform bounding box, and Shift-drag any corner handle inward to shrink or outward to enlarge. Press Enter to accept the transformation.

 $\blacksquare$ 

**Step Five**: Activate the second type layer and repeat Steps Three and Four until you've clipped a different image to each type layer.

**Step Six:** Activate the first type layer and click the Add a Layer Style icon (fx) at the bottom of the Layers panel. Choose Bevel and Emboss and adjust the Depth, Size, etc. In the Layer Style dialog, add Drop Shadow under the Styles list on the left, if desired. Click OK.

**Step Seven:** Choose Layer>Layer Style> Copy Layer Style. Commandclick (PC: Ctrl-click) to activate the other type layers and choose Layer>Layer Style>Paste Layer Style. *Tip:* You can also Right-click on a layer name to access the Copy/ Paste Layer Style commands.

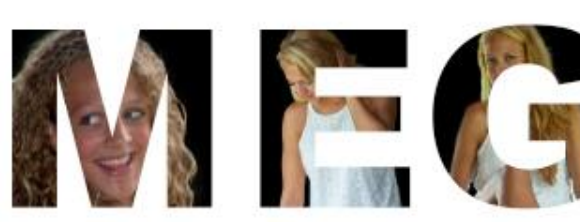

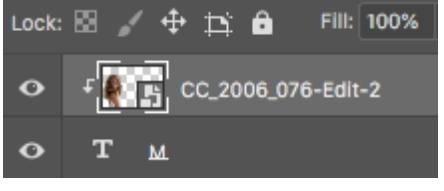

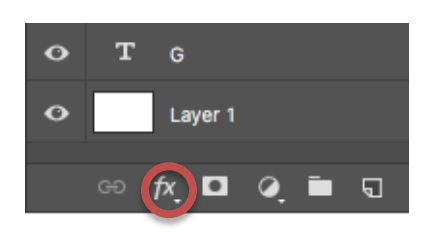

## Clipping Masks

## **To place a photo inside brush strokes**

**Step One:** Choose File>New and create a new document with a white background.

**Step Two:** Add a new layer above the white background layer

**Step Three:** Select the Brush tool. In the Options bar, click on the brush type icon to select a new brush. Find an artist's brush with a ragged edge. Enlarge the brush to appropriate size for the document.

**Step Four:** Make the foreground color black. Paint brush strokes on the transparent layer.

**Step Five:** Choose File>Place Embedded and select photo you which to clip into the brush strokes. Resize and press Enter to commit the transformation.

**Step Six:** Press-and-hold the Alt key while pointing your cursor at the dividing line between the layers, and click when your cursor turns into a square with a down-pointing arrow. This will clip the photo into the brush strokes.

**Step Seven:** To add text, select the Type tool and type

word or phrase. Use a large block font. Arrange as desired. Drag layer to the top in the Layers panel to make it the top layer.

**Step Eight:** Copy the photo layer by selecting it and pressing CTRL+J. Drag the new layer above the Type layer created in the previous step. It should now be the top layer.

**Step Nine:** Select the top layer. Press-andhold the Alt key while pointing your cursor at the dividing line between the layers, and click when your cursor turns into a square with a down-pointing arrow. This will clip the photo into the word.

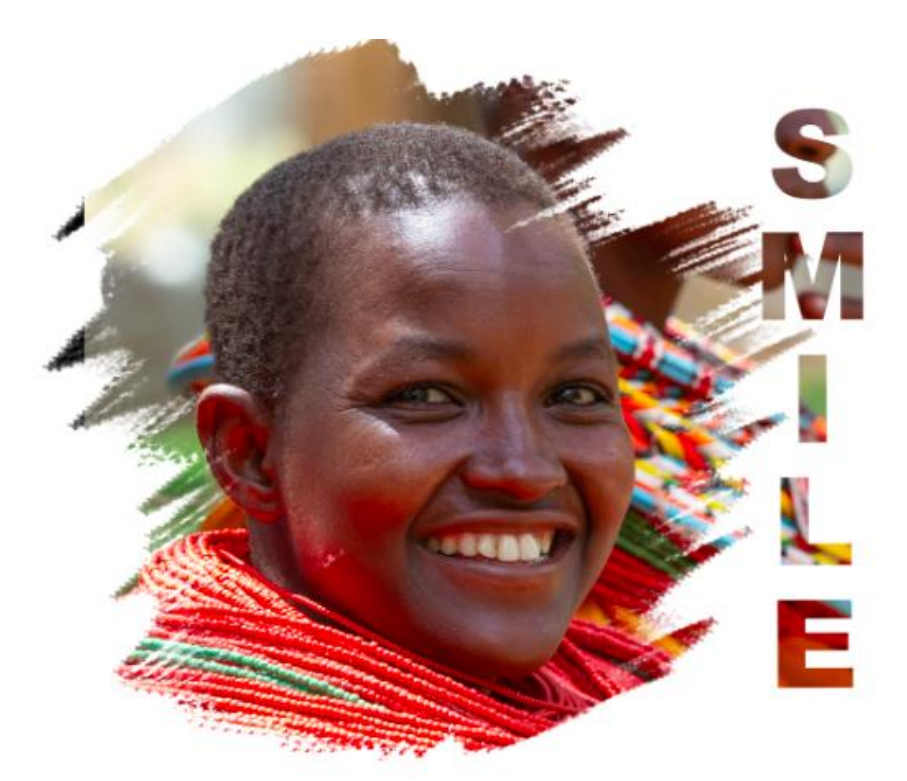

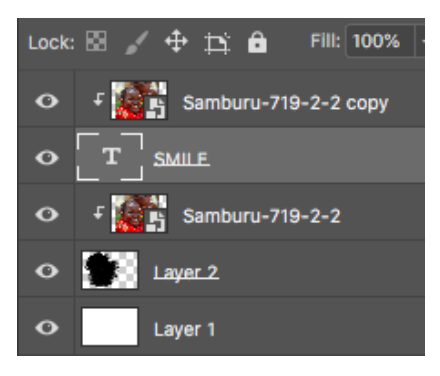